# Livoltek APP User Guide

*GT Series*

*English*

### **Download the APP**

Before you start, we recommend that you download the  $\sqrt{2\pi}$ LIVOLTEK app on your smartphone and create a LIVOLTEK account to manage your PV sites and devices remotely. The app is available on PlayStore and AppStore.

To download the LIVOLTEK App, scan the QR code.

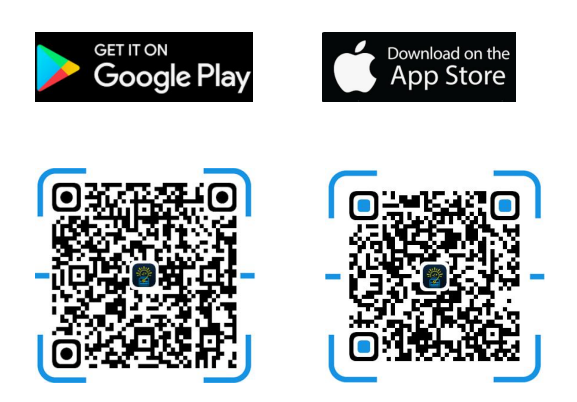

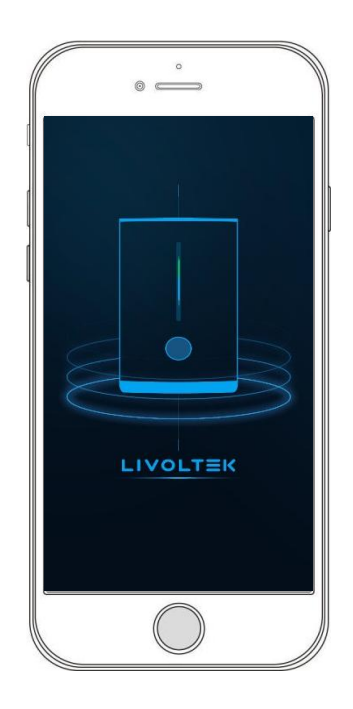

### **On-line monitoring**

### **1 Create a LIVOLTEK account / Log in**

If you are already a registered user, use your username and password to login in the app.

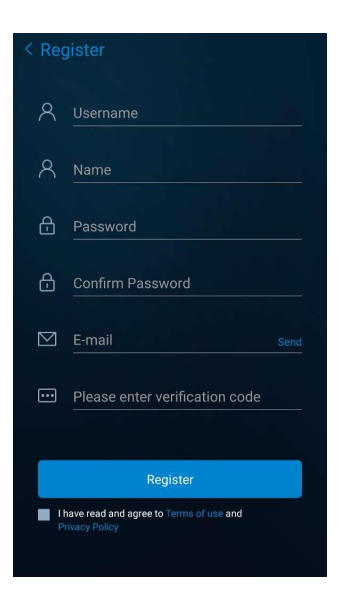

For the first time of use, you need to create an account to access to LIVOLTEK app. Click the "Register" button so you can fill in your personal details in the registration form.

You will receive an email in your inbox to confirm your account. In case you do not have the email in your inbox, please check the spam folder.

Once in the email, get the verification code and fill in it in the registration form.

## **2 Adding your first PV site**

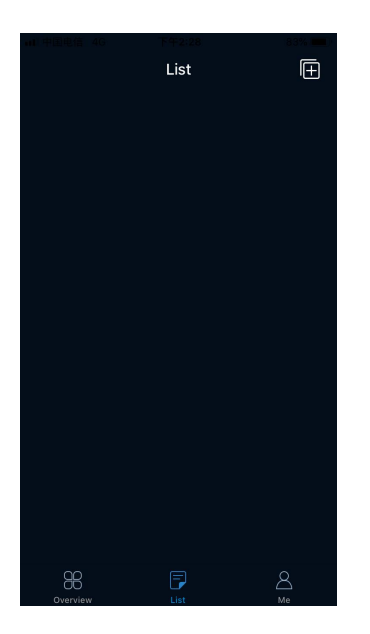

Add your first PV site by clicking the  $\Box$  button on the list page, introduce the basic info, PV capacity and tariff of your site.

- Agent: Select the name of your installation service provider.
- Complete your site name, location and it's timezone.
- Type in your site capacity with maximum PV power, battery capacity in kWh and select your system product series.
- Set time-of-use electricity prices.

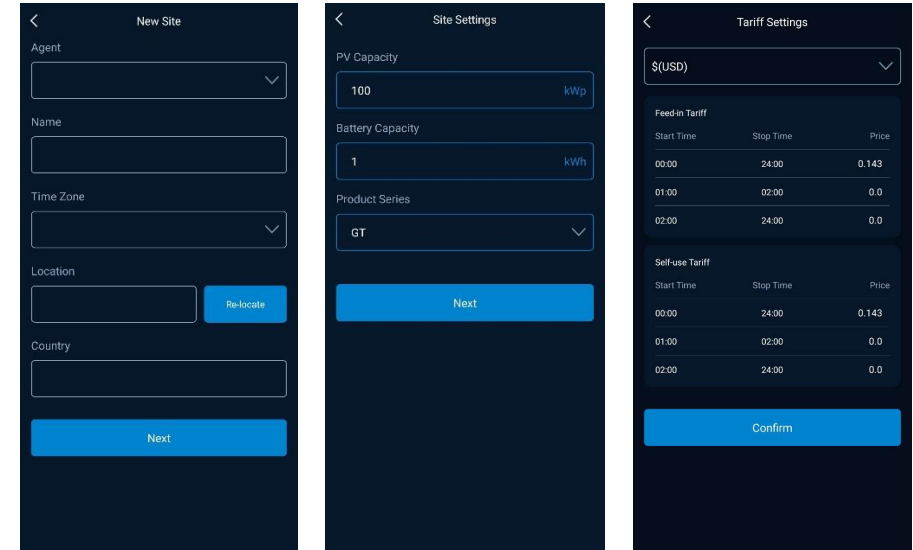

## **3 Adding your first device**

Add your first device by clicking the  $\Box$  button on the site card.

Select product model than type in device SN or scan the SN barcode pasted on the side of device to get SN automatically.

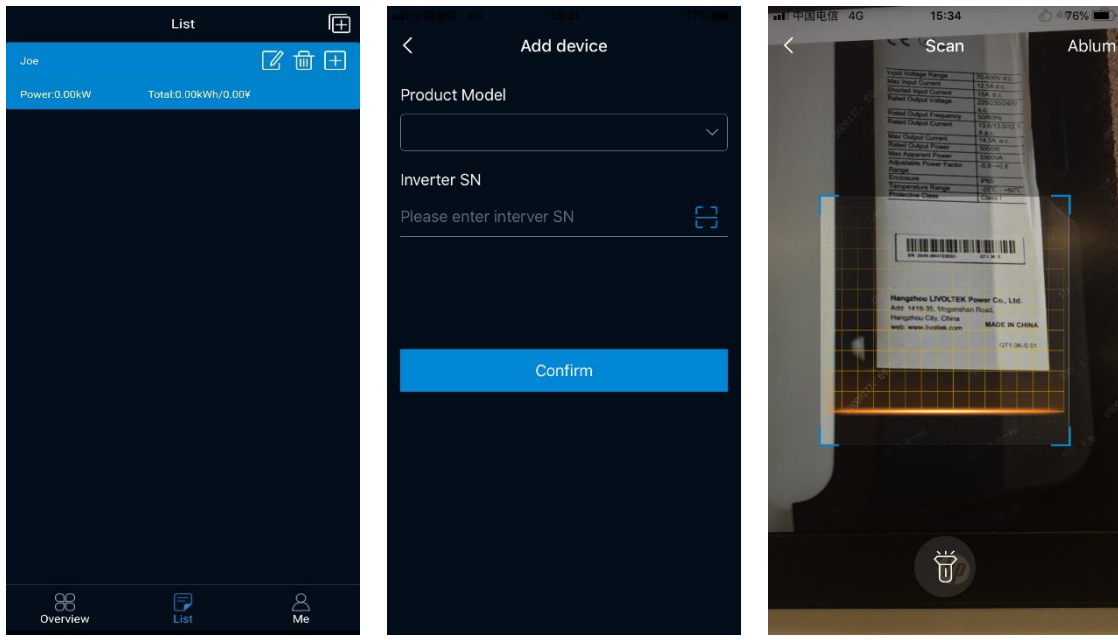

### **4 List of sites & their devices**

In this screen you will find the following information about the sites and devices:

- Site name: user-defined name of the site.
- Site generation: the site's real-time power, total energy yield and revenue.
	- Device name: by default, the device's Serial Number and model is displayed.
	- Device status: including working status, online status and last update time. Working status as initial, normal, standby, fault for GT series device. Online

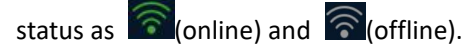

 Device generation: the device's real-time power, daily energy yield and total energy yield.

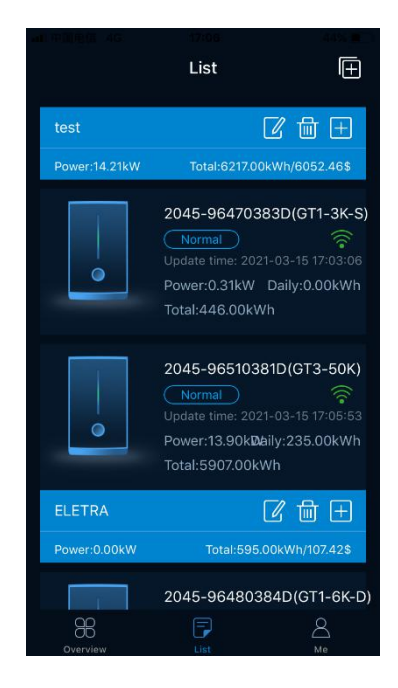

## **5 Details of devices**

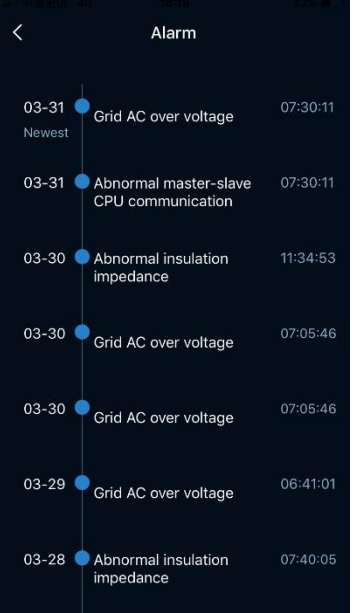

#### *Alarm logs of devices*

Check your devices' alarm logs by clicking working status of each device on list page.

In this screen you can find each alarm content and datetime. The events were listed in chronological order.

#### *Power flow and statistic of devices*

Check your devices' power flow by clicking device icon of each device. In this screen you can find inverter working state.

Touch the system units' icons of PV, Grid, Battery and Load on power flow page, you can check generation details **produce time: 2021-03-15 17:05:53** 

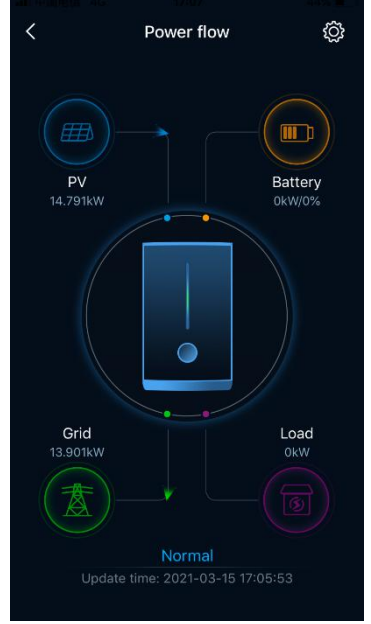

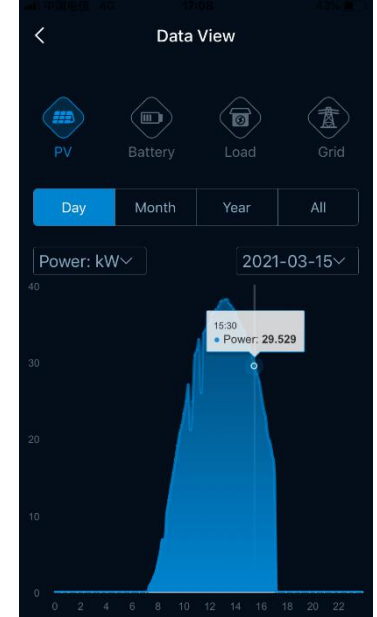

## **6 Overview of sites KPI**

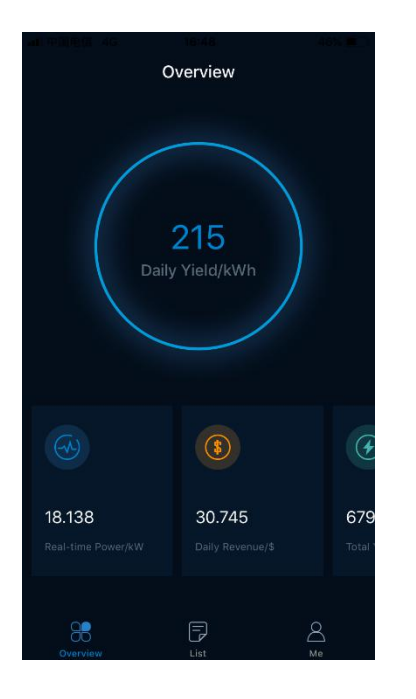

This screen is the homepage after users log in. In this screen, you will find daily yield, real-time power, daily

revenue, total yield, total revenue and self-use ratio of all your sites.

## **7 Edit your profile**

In Me screen, you can change your login password, check app version and logout.

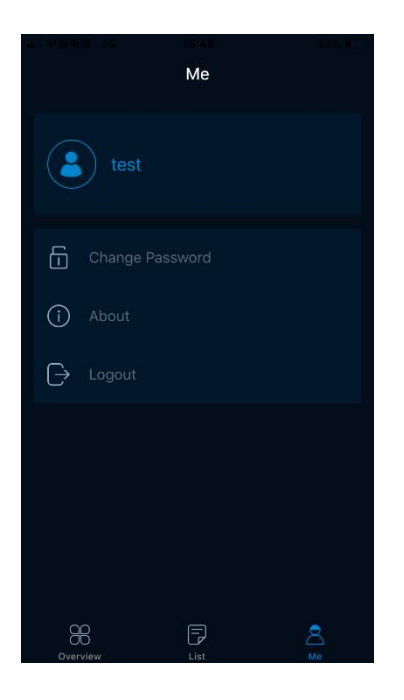

## **Local monitoring and network setting**

### **1 Local access to a device**

#### *Access to a device via Bluetooth*

For local monitoring, you need to choose Local Mode -> Bluetooth Mode on login page. Access to your device named BLEXXXX, XXXX means the last four digits of your device SN.

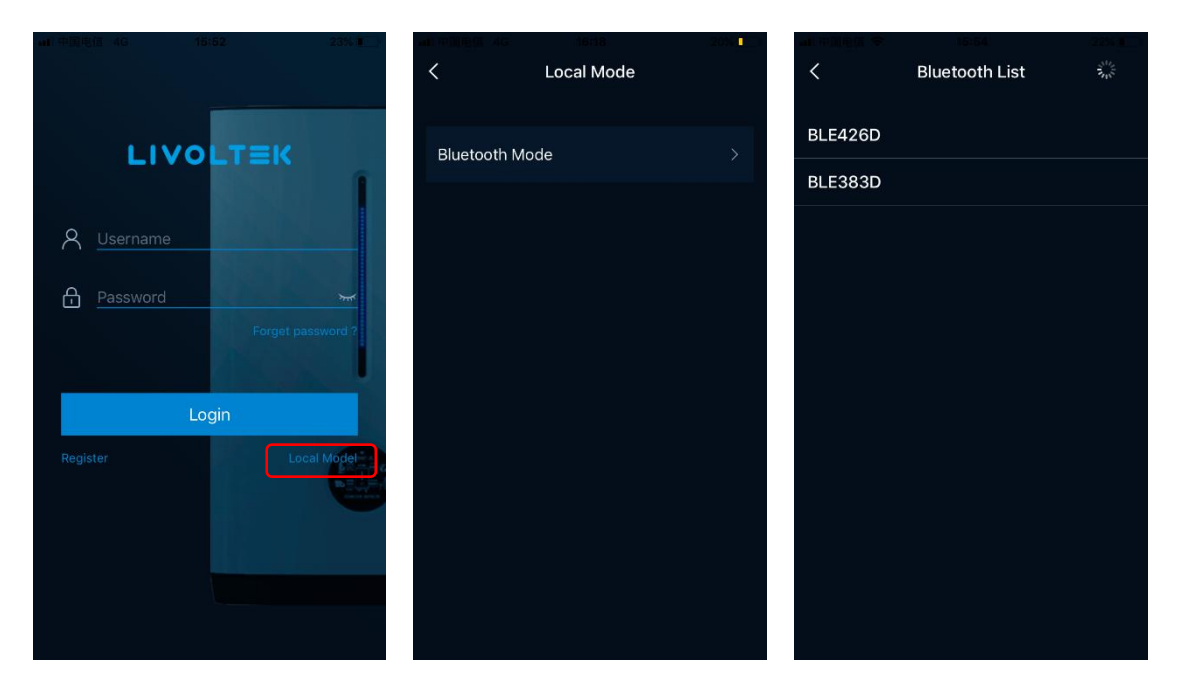

#### *Device status*

After accessing to your device, you will find power flow, working status and network status on power flow page.

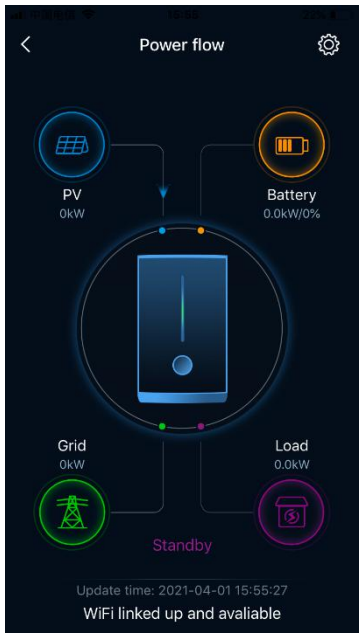

## **2 Settings**

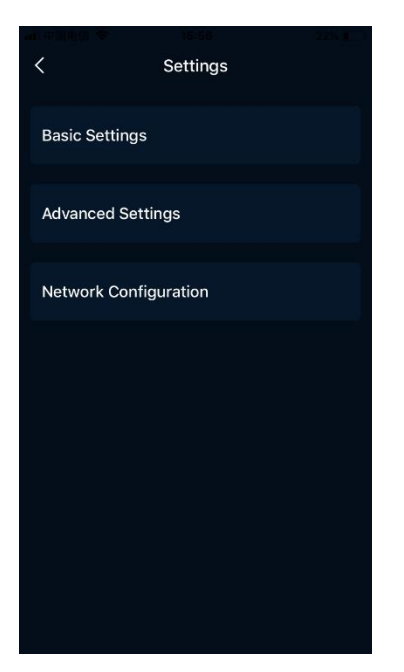

Check device settings by clicking  $\overline{\textcircled{c}}$  on power flow page.

#### *Basic Settings*

In this screen, you can set device time, set device output power factor, enable LVRT feature and choose grid standards of your country or region.

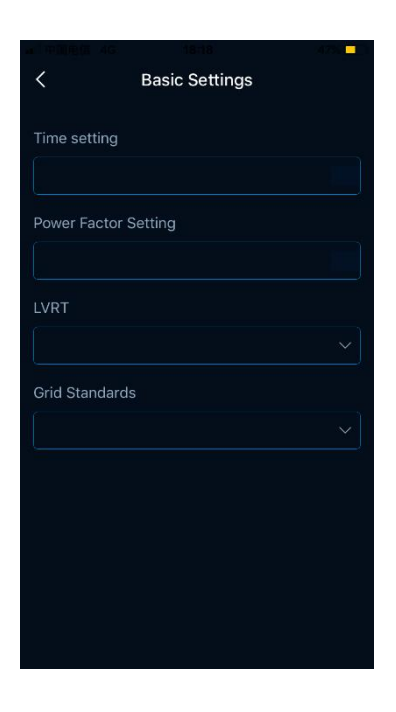

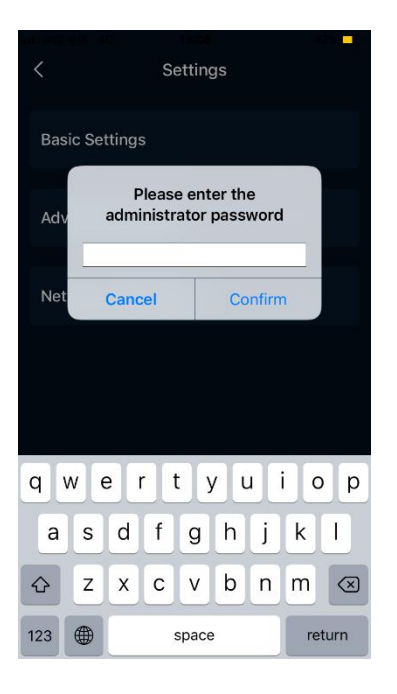

#### *Grid parameters adjustment on Advanced Settings page*

This feature is only available to agents and installers with administrator password.

#### *Set Wi-Fi router on Network Configuration page*

In this screen, you can enter the name and password of your Wi-Fi router for your plug-in Wi-Fi module.

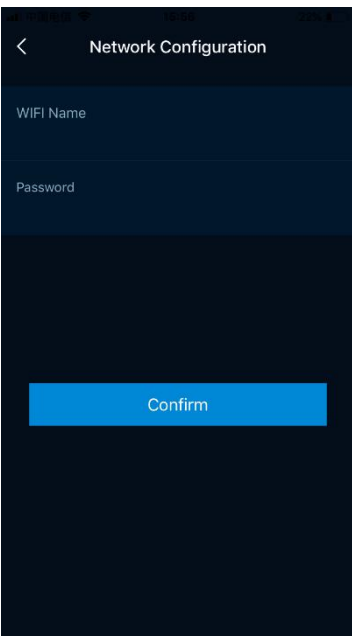